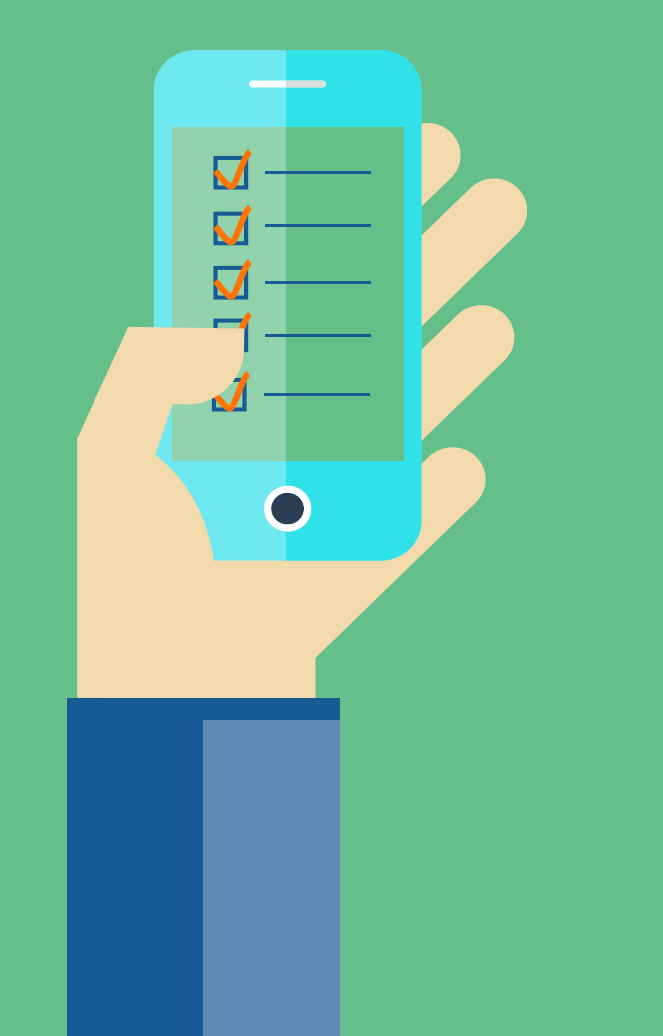

# **Vipu-mobiili**

Varsinais-Suomen peltotukihakukoulutus Heli Nieminen, Loimaan maaseutupalvelut

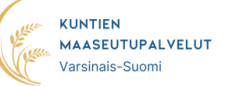

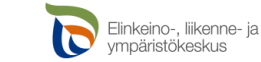

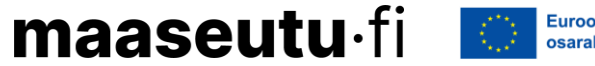

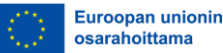

## **Yleistä Vipu-mobiilista**

- Vipu-mobiili on työkalu tiedonvaihtoon viljelijän ja hallinnon välillä.
- Sovellus on ladattavissa maksutta puhelimen sovelluskaupasta (Google Play tai App Store).
	- Sovellus päivitetty 25.3. versioon 1.1.8.
- Vipu-mobiili vaatii vahvan tunnistautumisen, mutta nyt on mahdollista ottaa käyttöön myös puhelimen biometrinen tunnistautuminen.
	- Mahdollisuus kirjautua sormenjäljellä, kasvotunnistautumisella, näyttökoodilla tai muulla mobiililaitteen tukemalla biometrisellä tunnistautumistavalla.
- Henkilö, jolle on annettu Vipuun tilan asiointioikeudet, voi käyttää Vipumobiilia eli tarvittaessa voit valtuuttaa luotettavan henkilön hoitamaan asioita puolestasi.
	- Valtuuttaminen onnistuu sähköisesti Vipu-palvelun kautta tai lomakkeella 457.
- Sovelluksessa on neljä osiota: tehtävät, lohkotiedot, maksut ja kuvat.

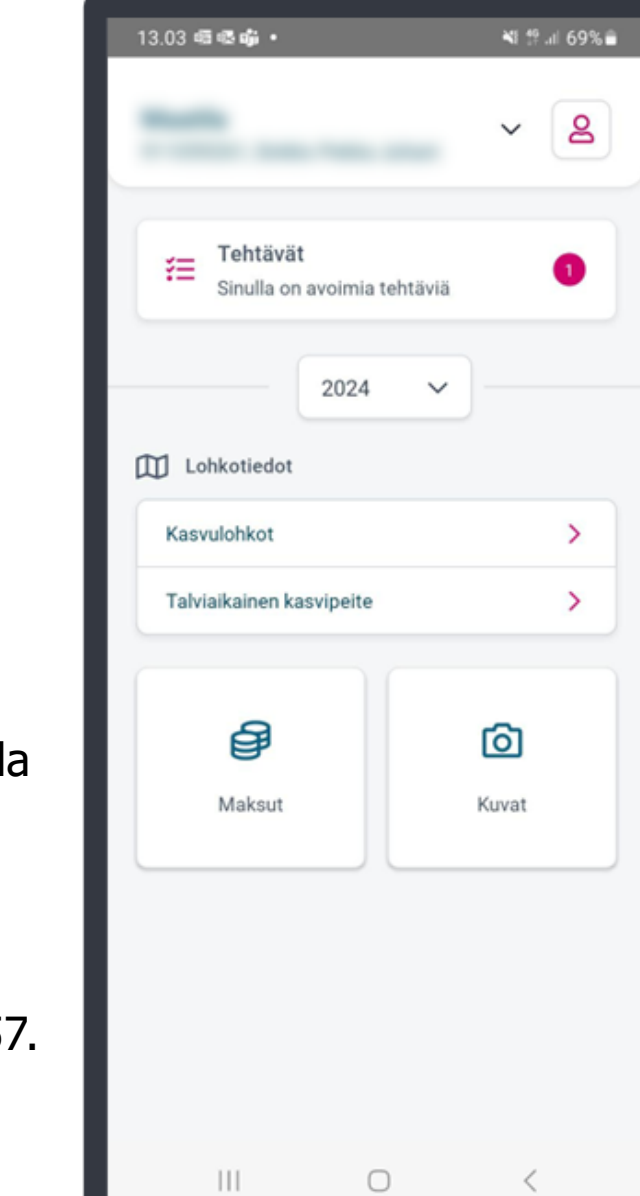

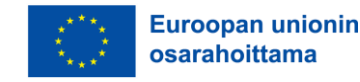

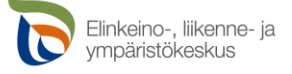

## **Kuvien ottaminen Vipu-mobiililla**

- Voit ottaa ns. vapaakuvia valitsemalla sovelluksen etusivulta Kuvat  $\rightarrow$  Ota kuva (tai kamerakuvake näytön oikeassa alareunassa).
	- Salli sovellukselle sen pyytämät luvat (kamera, sijainti, tiedostot).
	- Kun otat vapaakuvan siten, että sijainti on lohkon rajojen sisäpuolella, voit käyttää kuvaa tarvittaessa myöhemmin vastauksena mahdolliseen selvityspyyntöön.
- Jos verkkoyhteys katkeaa kesken sovelluksen käytön, voit silti ottaa kuvia. Kuvat latautuvat palvelimelle, kun yhteys palautuu.
- Pyri ottamaan kuva, josta käy ilmi asia, jonka haluat kuvan avulla todentaa.
	- Sovellus ohjaa oikean kuvauskulman löytämiseen.
	- Ota kuva valoisaan aikaan.
	- Taivasta ei kannata kuvata, mutta horisontti on hyvä näkyä.
	- Kuvaa voi tarkastella ja tarvittaessa ottaa uusiksi.
	- Vaakakuva antaa yleensä paremman kokonaiskuvan kuin pystykuva.
- Sovellukseen jää talteen kuvan sijainti, kuvausajankohta, kuvaaja.
	- Kuvan tietoihin voi lisätä lyhyen muistiinpanon.

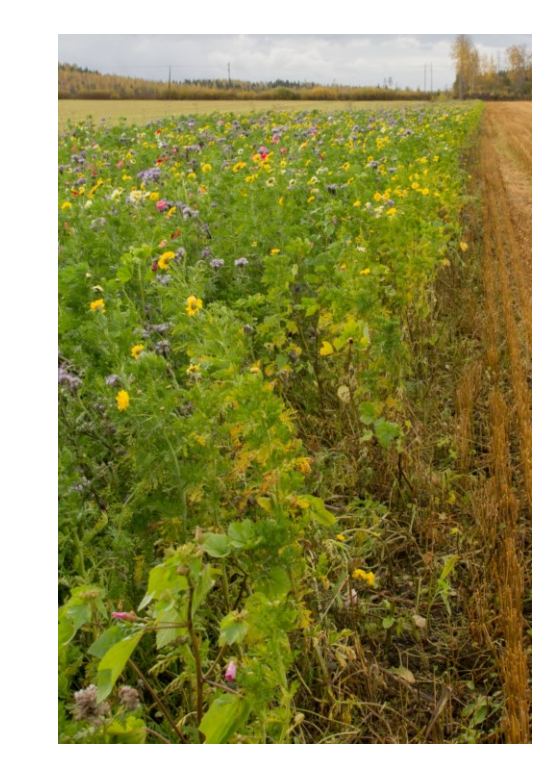

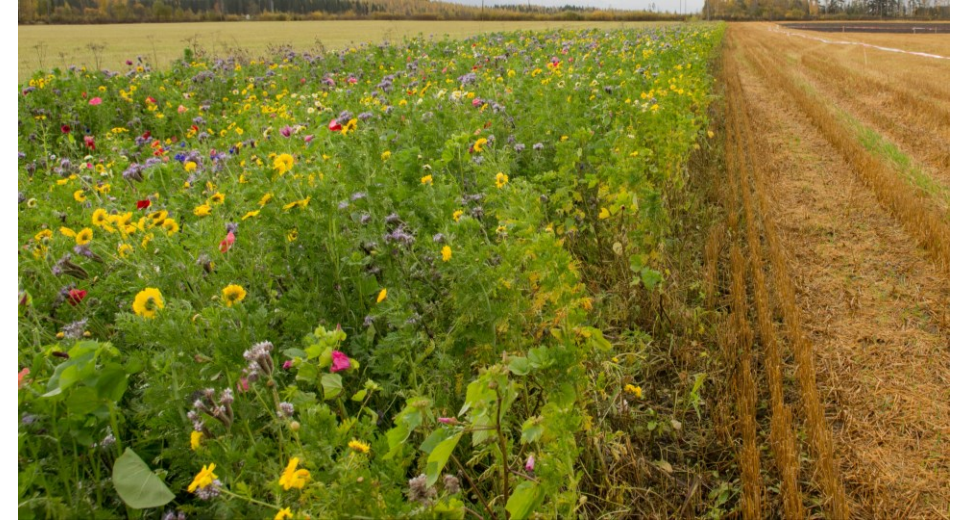

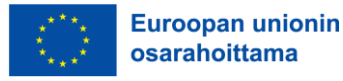

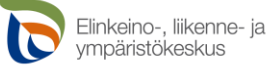

## **Selvityspyyntö Vipu-mobiilissa tarkoittaa tehtävää**

- Tänä vuonna voidaan lähettää selvityspyyntöjä useista eri aiheista.
- Tilan ensisijaiselle viljelijälle lähetetään tekstiviesti, kun Vipu-mobiiliin on tullut selvityspyyntö.
- Löydät avoimet selvityspyynnöt kirjautumalla Vipu-mobiiliin ja valitsemalla Vipu-mobiilin etusivulta: tehtävät.
	- Avaa selvityspyyntö ja tarkista, mitä asiaa kysytään sekä mistä alkaen ja mihin mennessä vastaaminen on mahdollista.
- Selvityspyynnön saatuasi toimi tilanteen mukaan:

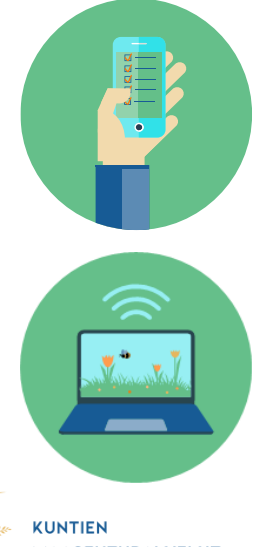

Jos syysilmoituksella tai tukihakemuksella antamasi tieto pitää paikkansa,

➔ vastaa selvityspyyntöön lähettämällä Vipu-mobiililla kuva, josta asia selviää.

#### TAI

Jos syysilmoituksella tai tukihakemuksella annettu tieto on virheellinen,

→ muuta syysilmoitusta / peltotukihakemusta Vipu-palvelussa.

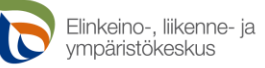

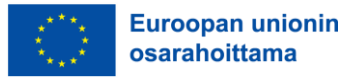

# Saitko ilmoituksen talviaikaisen kasvipeitteen selvityspyynnöstä? Toimi näin:

**Alypuhelinsovellus** Vipu-mobiilin avoimista tehtävistä löydät tiedon siitä, mitä lohkoa selvityspyyntö koskee.

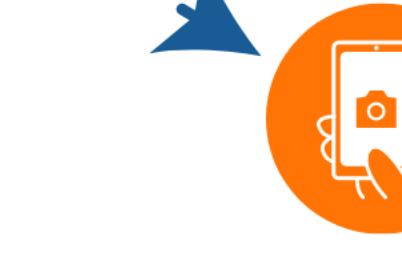

Jos olet ilmoittanut toimenpidelohkolle talviaikaisen kasvipeitteen, mutta olet muokannut sitä, korjaa syysilmoitusta Vipupalvelussa viimeistään 23.5.

Jos olet ilmoittanut talviaikaisen kasvipeitteen, mutta kasvi on tuhoutunut, vastaa selvityspyyntöön kuvalla. Ota kuva Vipumobiililla heti kun mahdollista ja vastaa viimeistään 23.5.

Jos lohko on sekä ilmoitettu että hoidettu oikein, vastaa selvityspyyntöön kuvalla. Ota kuva Vipu-mobiililla viimeistään 23.5.

Vinkki: ota kuva Vipu-mobiililla ennen kuin muokkaat pellon kasvipeitteisyyttä. Jos saat selvityspyynnön, voit vastata ajemmin ottamallasi kuvalla.

Jos saat selvityspyynnön, ota kuva vasta sitten, kun lohkolta voi todeta kasvipeitteisyyden. Kuvasta täytyy erottua kasvipeitteisyyslaji.

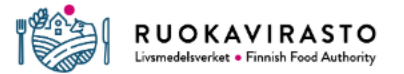

## **Talviaikaisen kasvipeitteisyyden selvityspyyntöön vastaaminen Vipu-mobiilissa**

- Selvityspyyntöihin vastaaminen on mahdollista, kasvipeitteen säilyttämisajasta riippunen, alkaen:
	- 16.3. ehdollisuuden kasvipeite tai
	- 16.4. ekojärjestelmätuen talviaikainen kasvipeite tai
	- 2.5. pysyvät nurmet, joille haettu ekojärjestelmätukea.
- Valitsemalla selvityspyynnön listasta pääset näkemään lisätietoja ja vastaamaan selvityspyyntöön.
- Voit vastata selvityspyyntöön ottamalla kuvan lohkolta tai käyttämällä lohkolta aiemmin otettua kuvaa.
	- Jos ala on kylvetty syyskylvöisellä kasvilla, voit vastata ehdollisuuden kasvipeitteisyyden selvityspyyntöön myös 30.10. jälkeen ottamallasi Vipu-mobiilin vapaakuvalla.
	- Muussa tapauksessa selvityspyyntöön voi vastata kuvalla, joka on otettu Vipumobiililla vasta kasvipeitteen säilyttämisajan päättymisen jälkeen.
	- Vastaukseen kannattaa antaa myös selventäviä lisätietoja.

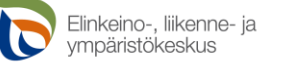

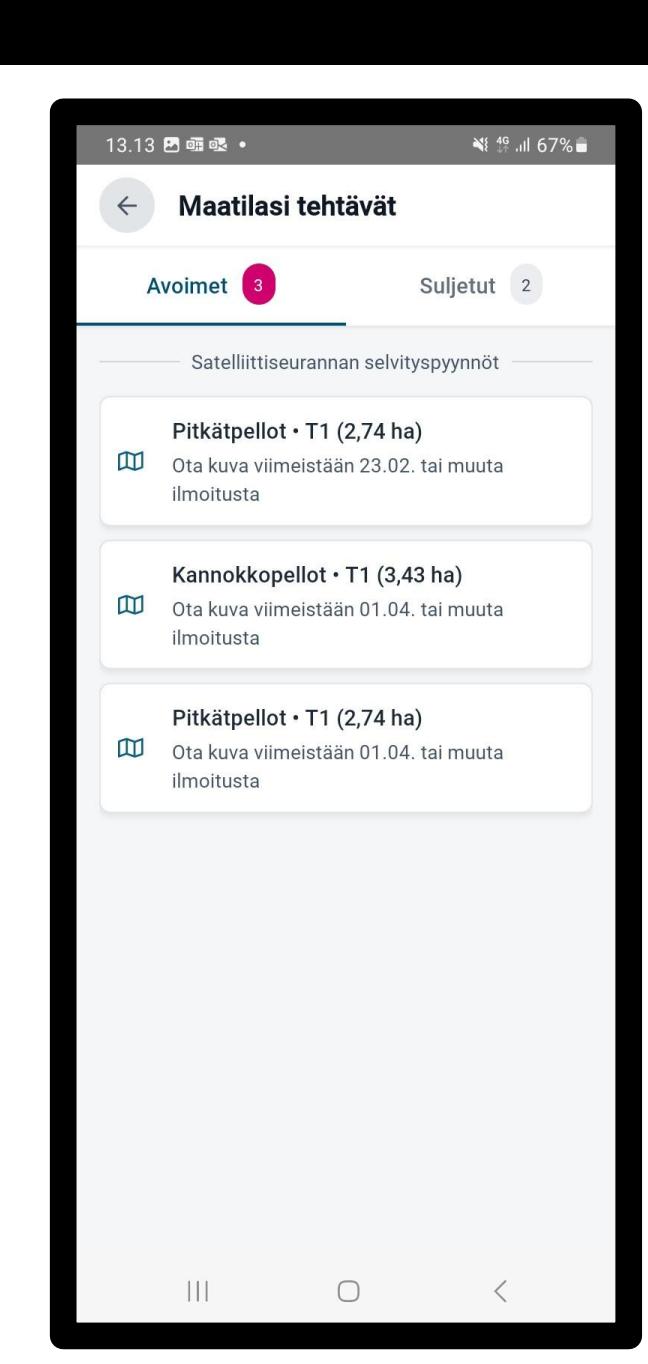

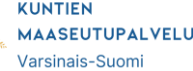

#### **TALVIAIKAINEN KASVIPEITE**

#### **EKOJÄRJESTELMÄ-TUKI** ኛ .⊪ 40%

 $\leftarrow$ 

#### **TARKISTA:**

Kasvipeitteisyyslaji

#### Syy

**Selite** 

**Miten** toimin?

#### Pikkukorpi · T1 (0,57 ha) ∰ Kasvipeitteisyyslaji Aito kasvipeite  $\odot$ Syy

Selvityspyyntö

Satelliittiseurannan perusteella alaa ei ole säilytetty kasvipeitteisenä 15.4. asti

#### $\boxdot$ Selite

 $\mathbf{III}$ 

Ekojärjestelmätuen kasvipeitteisyyteen ilmoitetut pellon ja pysyvien kasvien alat on säilytettävä kasvipeitteisenä 15.4. asti. Kasvipeitteisyydellä tarkoitetaan ekojärjestelmätuessa aitoa kasvipeitettä ja sänkeä. Katso alla olevista ohjeista miten toimia, jotta vältät seuraamukset.

Lähetä

 $\bigcirc$ 

**TALVIAIKAINEN KASVIPEITE** 

mobiililla

Muokkaa

**TAI** 

## **EKOJÄRJESTELMÄ-TUKI**

Selvityspyyntö Miten vastaan selvityspyyntöön? V  $\boxed{2}$ Ota kuva Vipu-Ota kuva viimeistään 23.5. Kuvasta pitää voida tunnistaa viljelykasvi, sadonkorjuu tai muokkaus. **© Ota kuva** Lisätiedot Tarkenna selvityspyynnön tietoja Jos et vastaa selvityspyyntöön syysilmoitusta kuvalla: Vipu-palvelussa Muuta syysilmoitusta Vipu-palvelussa Lähetä  $\bigcirc$  $||||$ 

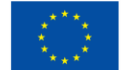

**KUNTIEN MAASEUTUPALVELUT** Varsinais-Suomi

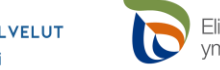

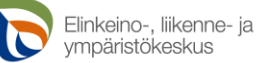

### **Talviaikaisen kasvipeitteisyyden selvityspyynnön tulos**

- Kun olet vastannut selvityspyyntöön, se siirtyy Vipu-mobiilissa avoimista tehtävistä suljettuihin tehtäviin.
- Selvityspyynnön vastaus käsitellään kunnassa ja käsittelyn tulos näkyy Vipu-mobiilissa.
	- Hyväksytty: selvityspyyntö pysyy suljettuna.
	- Hylätty: selvityspyyntö siirtyy takaisin avoimiin  $\rightarrow$  et voi vastata uudella kuvalla samaan selvityspyyntöön Vipu-mobiilissa, mutta voit vielä muuttaa syysilmoitusta Vipu-palvelussa.
- Selvityspyyntö saattaa myös passivoitua, jolloin se ei enää näy Vipumobiilissa.

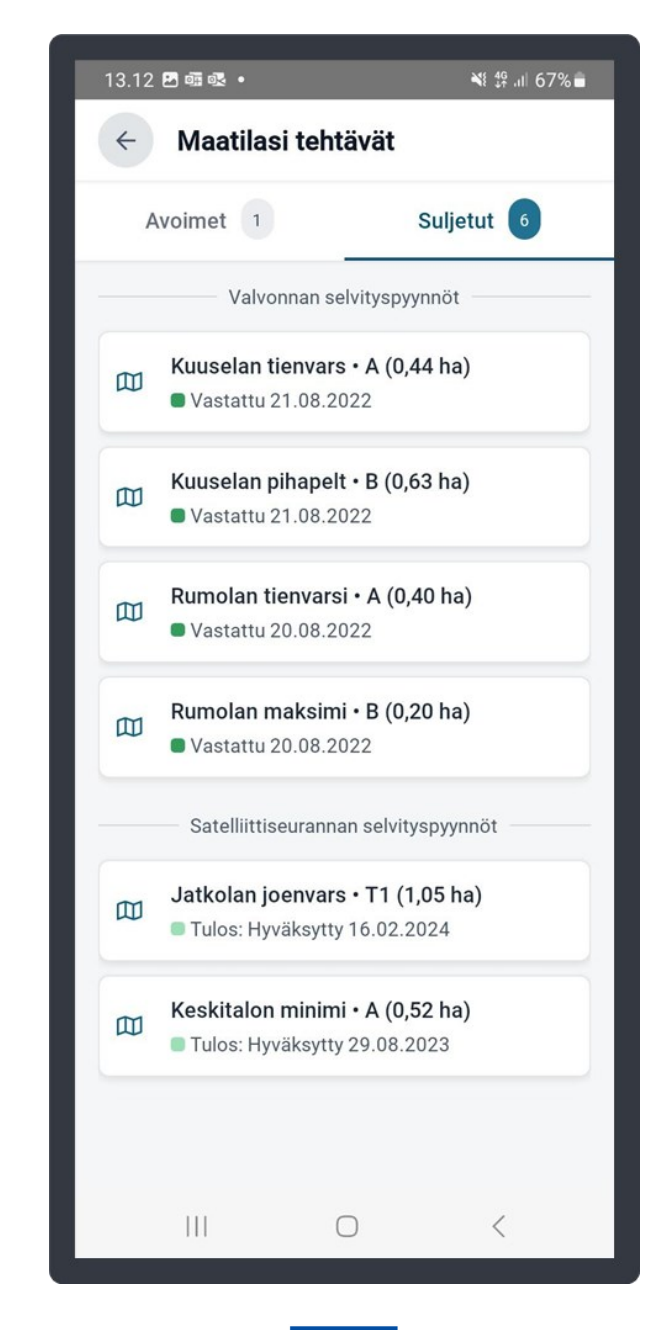

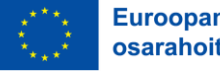

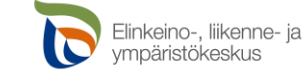

## **Ongelmia Vipu-mobiilin kanssa?**

- Poista Vipu-mobiili laitteeltasi ja lataa uusin versio sovelluskaupasta.
- Tarkista, että mobiililaitteen ohjelmiston uusin versio on asennettu.
- Tarkista myös, että selain on päivitetty uusimpaan versioonsa (Androidilla Chrome ja Applella Safari).
- Lisää ohjeita ja videoita löytyy Ruokaviraston sivuilta: [Vipu-mobiili](https://www.ruokavirasto.fi/tuet/maatalous/vipu-mobiili/).
- Tarvittaessa ota yhteyttä oman kunnan maaseutuelinkeinoviranomaiseen.
- Voit antaa kehittämisehdotuksia tai tehdä vikailmoituksen: [Palautetta Vipu-mobiilista](https://link.webropolsurveys.com/S/EFDB09DDDC148035).

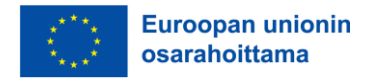

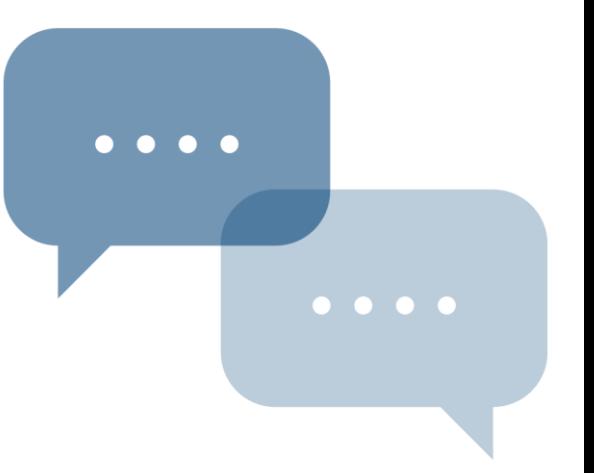

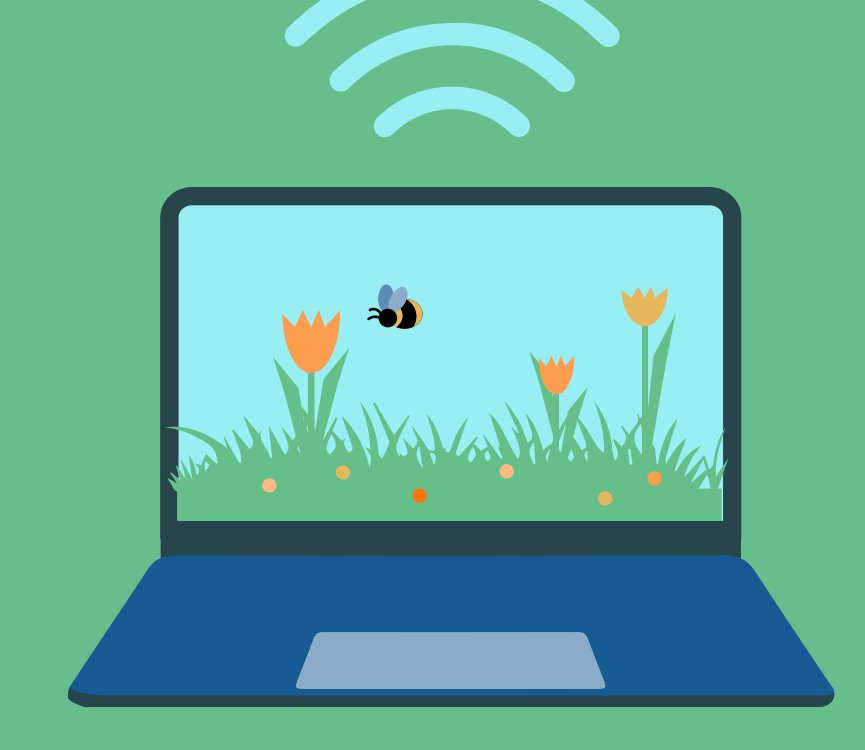

## **Hakemuksen muutosmahdollisuudet**

Varsinais-Suomen peltotukihakukoulutus Heli Nieminen, Loimaan maaseutupalvelut

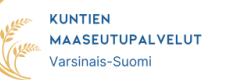

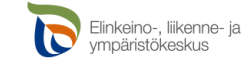

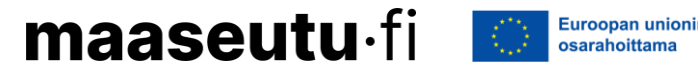

### **Syysilmoituksen muutosvaihe on avoinna Vipu-palvelussa**

- Kasvipeitteisyystietoja on mahdollista muuttaa 23.5.2024 asti.
	- Sähköisesti Vipu-palvelussa: valitse Hae tukia ja jätä ilmoituksia  $\rightarrow$  Syysilmoitus.
	- Muutetut tiedot tallentuvat automaattisesti syysilmoitukselle ilman uudelleen lähetystä.

#### **Muutosten jälkeen kannattaa käydä Vipuneuvojassa tarkastamassa mahdolliset huomautukset.**

- Muut syysilmoituksella annetut tiedot ovat selailtavissa, mutta niille ei voi tehdä muokkauksia.
- Jos huomaat virheen (muissa kuin kasvipeitteisyystiedoissa), ilmoita niistä kirjallisesti kunnan maaseutuelinkeinoviranomaiselle.
	- Esim. lannanlevitysaloja ei voida ilmoitukselle enää lisätä, mutta virheellisiä tietoja voidaan vielä korjata/poistaa.

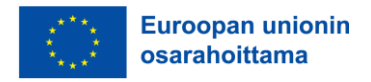

## **Peltotukihakemuksen muutosvaihe**

- Peltotukien haku päättyy tänä vuonna Vipu-palvelussa 18.6.2024, tämän jälkeen koittaa muutosaika, joka jatkuu 2.10.2024 asti.
- Muutosaikana on mahdollista rajatusti muuttaa peltotukihakemusta.
- Peltotukihakemus kannatta tehdä aina huolellisesti ja mahdollisimman oikein.
- Vipu-palvelu näyttää muutosvaiheessa samalta kuin varsinaisessa peltotukien tukihaussa.
	- Niiden asioiden tekeminen on estetty, joita muutosvaiheessa ei voi tehdä.
- Tee muutoksia, jos huomaat, että
	- hakemuksella annetuissa tiedoissa on virhe tai
	- et voikaan toteuttaa toimenpidettä, johon olet hakemuksella sitoutunut.
- Voit tehdä muutoksia hakemukseesi oma-aloitteisesti tai Vipu-mobiiliin saamasi selvityspyynnön perusteella.

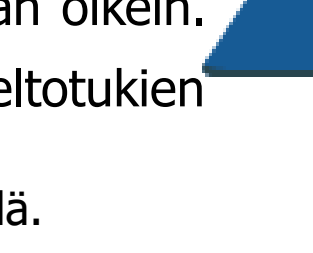

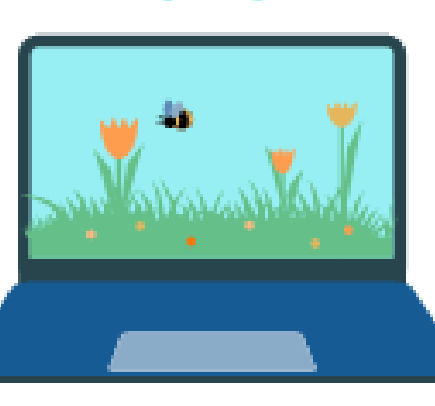

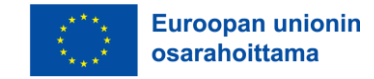

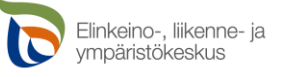

### **Peltotukihakemuksen muutosmahdollisuudet**

Voit muuttaa peltotukihakemuksella esimerkiksi seuraavia asioita muutosaikana:

- Kasvulohkon kasvin vaihtaminen ja lisätietojen antaminen on mahdollista
- Kasvulohkojen rajoja voi muuttaa
- Vaihtaa ympäristökorvauksen tilakohtaista toimenpidettä
- Lisätä tai poistaa ympäristökorvauksen lohkokohtaisia valinnaisia toimenpiteitä
- Lisätä tai poistaa ekojärjestelmätuen valinnaisia toimenpiteitä
- Joitakin peruslohkotietoja voi muuttaa (esim. peruslohkon nimi, hallinnan peruste ja vuokranantaja)
- Tuenhakijan vaihtaminen on mahdollista, samoin hakijaan liittyvien lisätietojen muuttaminen
- Voit perua yksittäisiltä lohkoilta tuet valitsemalla kasvikoodiksi: Tuen peruminen

#### **Muutosten jälkeen käy Vipu-neuvojassa tarkastamassa mahdolliset huomautukset!**

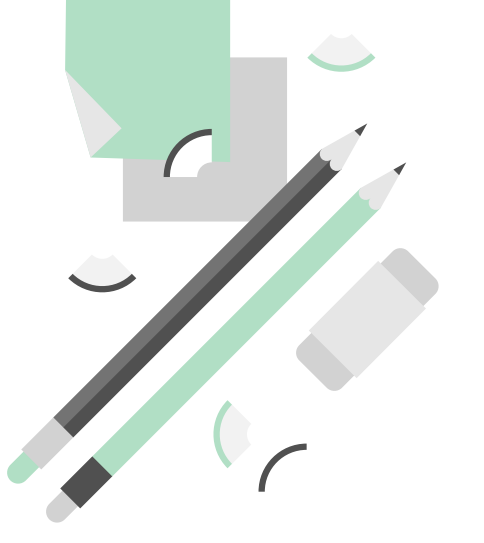

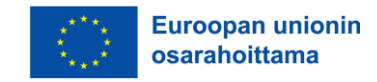

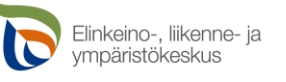

## **Joitakin muutoksia ei voi muutosaikana tehdä**

Näitä asioita **ei voi** muuttaa peltotukihakemuksella muutosaikana:

- kasvattaa tuottamattoman alan prosenttiosuutta
- lisätä hakemukselle uusia peruslohkoja
- muuttaa peruslohkon rajoja tai yhdistää/jakaa peruslohkoja
- ilmoittaa peruslohkoa yhteiskäyttöön tai poistaa tai muuttaa yhteiskäyttölohkojen kasvulohkogeometriaa (voit kuitenkin muuttaa kasvulohkon kasvia ja siihen liittyviä tietoja)
- tehdä uusia ympäristö- tai luomusitoumuksia tai ympäristösopimuksia
- muuttaa luomusitoumusten ja ympäristösopimusten tietoja Vipu-palvelussa (ilmoita muutoksista kirjallisesti ELY-keskukseen)
- poistaa liitteitä.
- Jos lohko tai koko tila on valikoitunut valvottavaksi:
	- Jos valvonta koskee vain lohkoa, tietojen muuttaminen on estetty kyseiseltä lohkolta.
	- Jos valvonta koskee koko tilaa, mitään muutoksia hakemukseen ei voi enää tehdä.

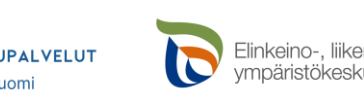

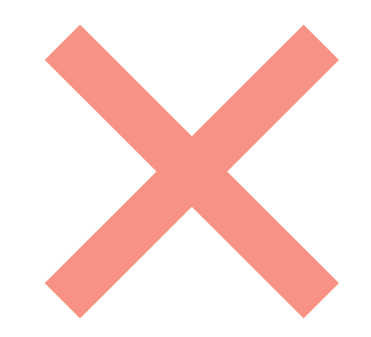

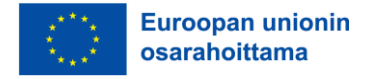

### **Kirjallisella ilmoituksella tehtävät muutokset**

Tarvittaessa ilmoita kirjallisesti (esim. sähköposti):

- kaikki muutokset hakemukseen 18.6. jälkeen ennen muutosmahdollisuuksien avautumista Vipu-palvelussa
- tiedot lohkon yhteiskäyttöisyydestä
- yksittäisen tuen tai koko peltotukihakemuksen peruminen.

Kirjallinen ilmoitus tulee tehdä joko kuntaan tai ELY-keskukseen riippuen asiasta.

• Ympäristösopimusten ja luomusitoumusten muutokset ilmoitetaan ELY-keskukseen.

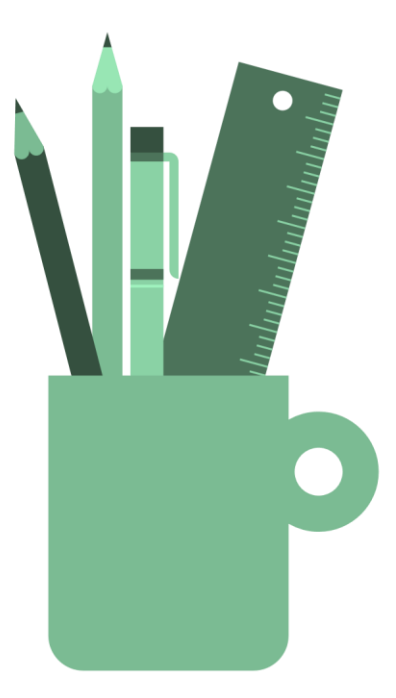

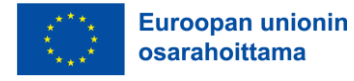

# **Kiitos**

Heli Nieminen, Loimaan maaseutupalvelut p. 050 590 6742 heli.nieminen@loimaa.fi

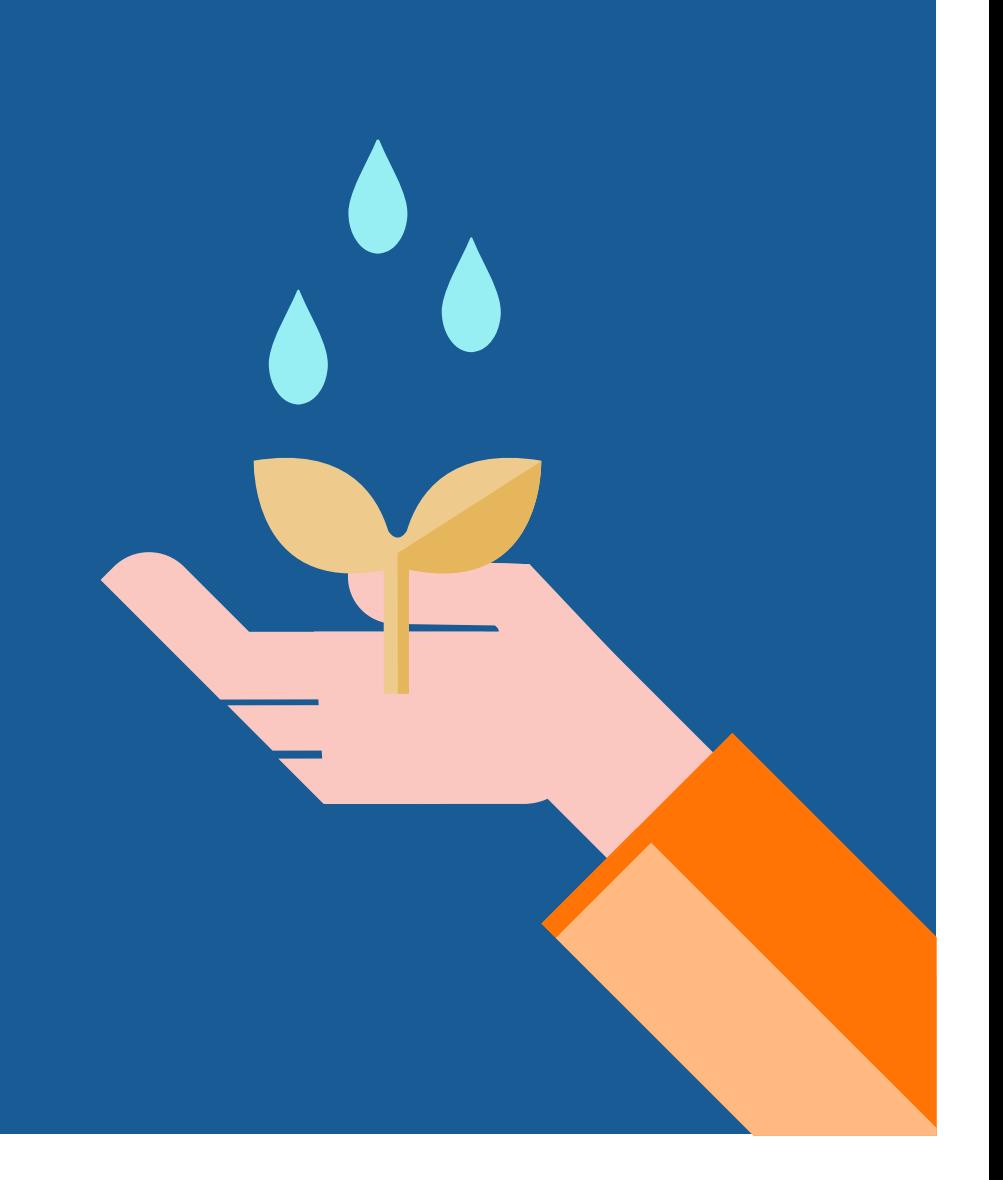

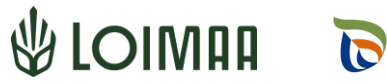

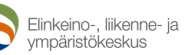

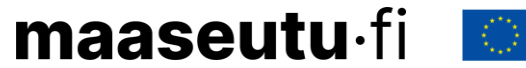

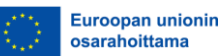